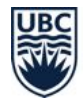

# **Student Guide to Collaborate Ultra at UBC**

## **What is Collaborate Ultra?**

### **Collaborate Ultra is a video/audio web-conferencing and collaboration tool in Canvas** that lets you, your peers, and your instructor meet in real time. Through Collaborate Ultra you can: present using whiteboards, share screens and resources, interact by voice or text chats, have group discussions, and take polls.

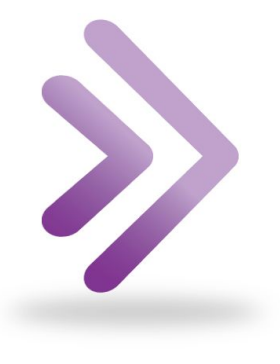

#### **WHAT WILL I USE IT FOR?**

Your instructor may use Collaborate Ultra in Canvas courses for:

- **Lectures**
- Office hours
- Group work
- **Presentations**
- Oral exams
- Proctored exams

The lecture sessions may be recorded by your instructor and made available after the real-time event.

## **What do I need to use Collaborate Ultra?**

#### **A supported web browser**:

Collaborate Ultra runs in your web browser and supports using Chrome, Edge, Firefox, or Safari. For which versions work, check the [Collaborate](https://help.blackboard.com/Collaborate/Ultra/Moderator/Get_Started/Browser_Support) Ultra [supported](https://help.blackboard.com/Collaborate/Ultra/Moderator/Get_Started/Browser_Support) browser page<sup>1</sup>.

- If on a mobile device, use Safari (iOS) and Chrome (Android).
- For the best experience with a screen reader, use Firefox / JAWS (Windows) and Safari / VoiceOver (Mac).

#### **Audio/visual equipment:**

Web-conferencing uses a microphone (for the best audio experience, use a headset with a microphone) and a webcam (though not required in all cases).

### **Tips:**

- ➢ **You can download the [Canvas](https://community.canvaslms.com/docs/DOC-4048) [Student](https://community.canvaslms.com/docs/DOC-4048) app<sup>2</sup> to attend sessions** on your mobile device.
- ➢ **If you are not in Canada or the U.S.,** *only* **join sessions through your computer, the mobile app, or by clicking the link your instructor sends.** Long distance fees may apply when joining a session by calling in on a phone, as the international number (1 571 392 7651) is a U.S. one.

<sup>1</sup> [https://help.blackboard.com/Collaborate/Ultra/Moderator/Get\\_Started/Browser\\_Support](https://help.blackboard.com/Collaborate/Ultra/Moderator/Get_Started/Browser_Support)

<sup>2</sup> <https://community.canvaslms.com/docs/DOC-4048>

### **How do I use Collaborate Ultra?**

Read on to find instructions and tips for joining real-time sessions, setting up audio and video, participating during sessions, presenting, using groups, and accessing recorded sessions.

#### **JOIN REAL-TIME SESSIONS**

The most common way to join a session is from your Canvas course.

- 1. Log in to your Canvas course, and click **Collaborate Ultra** in the Course Navigation.
	- If you don't see the Collaborate Ultra option in your Course Navigation, contact your instructor. This needs to be enabled in the Canvas course for you to see it.
- 2. Click the **session name** you want to join.
- 3. Click **Join session** or **Join Course Room**, whichever is available.
- 4. If this is your first time joining a session, you will be asked to give the browser permission to use your webcam and microphone. Follow the instructions in the next section, if you need help with this.

#### **Tips:**

- ➢ **Your instructor may send you a link to the session**, which is the fastest way to join.
- ➢ **You can use your mobile device to join a session** either by clicking a link or navigating to the course in the Canvas Student app.
- ➢ **Close down all background programs before you join the session** for a better connection.
- ➢ **Join the session a few minutes early to test** your connection, microphone, and camera.
- ➢ **You may need to enable [cookies](https://www.whatismybrowser.com/guides/how-to-enable-cookies/?utm_source=whatismybrowsercom&utm_medium=internal&utm_campaign=breadcrumbs)** in your web [browser](https://www.whatismybrowser.com/guides/how-to-enable-cookies/?utm_source=whatismybrowsercom&utm_medium=internal&utm_campaign=breadcrumbs)<sup>3</sup>, if the Collaborate Ultra page won't load and you see a spinning purple wheel.

#### **SET UP AUDIO AND VIDEO FOR SESSIONS**

Some browsers need access to your microphone to play audio, even if you don't plan to speak. To make sure you can hear everything, give the browser permission for the microphone and webcam.

To run the audio and video setup:

1. If you are not automatically prompted, click the **purple arrow tab** in the lower right corner to open the Collaborate panel.

<sup>3</sup> [-https://www.whatismybrowser.com/guides/how-to-enable-cookies/?utm\\_source=whatismybrowsercom&ut](https://www.whatismybrowser.com/guides/how-to-enable-cookies/?utm_source=whatismybrowsercom&utm_medium=internal&utm_campaign=breadcrumbs) [m\\_medium=internal&utm\\_campaign=breadcrumbs](https://www.whatismybrowser.com/guides/how-to-enable-cookies/?utm_source=whatismybrowsercom&utm_medium=internal&utm_campaign=breadcrumbs)

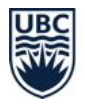

- Along the bottom bar of the panel that expands, click the **fourth icon** for settings**,** then select **Set Up your camera and microphone** from the options presented.
- 2. Choose the microphone you want to use. Collaborate tells you that you sound great when it is receiving your audio. Click **Yes - It's working** to proceed.
- 3. Choose the camera you want to use. Collaborate tells you that you look great when it is receiving your video. Click **Yes - It's working** to proceed.

#### **PARTICIPATE DURING SESSIONS**

You can engage in multiple ways during sessions:

- Share your feedback by clicking the **person profile icon** on the bottom menu and selecting from the options presented in the pop-up menu.
- Raise your hand by clicking the **raised hand icon** on the bottom menu. This action is one way to ask a question or get the instructor's attention, though individual instructors may give you a different way to do so.
- Use the text chat to post a public message to everyone or a private message to an individual (note that both message types can be seen by your instructor). Click the **purple arrow tab** in the lower right corner to open the Collaborate panel. Along the bottom bar of the panel that expands, click the **first icon** to access chat.
- Annotate shared content, if your instructor allows this, using the **annotation tools** found on the top menu when shared content is being presented.

#### **Tips:**

- ➢ **If your Internet connectivity, time zone, or other remote issues make it hard to attend at the scheduled time, talk to your instructor** ahead of time. You can figure out together how to best address these issues.
- ➢ **Keep your microphone muted unless you're talking**, to reduce echoes and background noise from interfering with the class.
- ➢ **If you share your video**, **make sure there is nothing behind you** that will be distracting or revealing for others to see.
- ➢ **You may need to turn your video off**, if you experience lag time when sharing your video.
- $\circ$  If your instructor asks you to annotate and you are on a mobile device, you will need to type into the chat function instead.

#### **PRESENT YOUR WORK DURING SESSIONS**

Instructors can temporarily make you the presenter for part or all of a session. Note that you will need to use a desktop or laptop computer, as screen sharing will not work on mobile devices.

#### **Tips:**

 $\triangleright$  Ask your instructor to set up a **practice room ahead of time** where students can join as presenters.

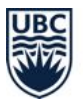

- 1. To present your work, click the **purple arrow tab** in the lower right corner to open the Collaborate panel.
- 2. Along the bottom bar of the panel that expands, click the **third icon for sharing content**.
- 3. Click the **Share Application/Screen** option.
- 4. In the pop-up prompt that appears, choose the way you want to share your screen.
- ➢ **To play video or audio during your presentation**, **you must use the Chrome web browser**. [How](https://help.blackboard.com/Collaborate/Ultra/Moderator/Moderate_Sessions/Share_Content#share-audio-and-video_OTP-1) you can share [audio](https://help.blackboard.com/Collaborate/Ultra/Moderator/Moderate_Sessions/Share_Content#share-audio-and-video_OTP-1) and video 4 also depends on if you're using Windows or Mac.
- ➢ **Send a copy of your presentation to your instructor** or a fellow student as a back-up plan.
- 5. Click **Share** or **Allow**, whichever you see, depending on your browser.

#### **PARTICIPATE IN BREAKOUT GROUPS**

Instructors can create breakout groups during a session. In these groups, you can share video, audio, slides, whiteboards, and your screen with a smaller number of classmates.

- 1. The instructor will send the class into breakout groups. You will see a notice that you are entering a breakout group.
- 2. In the breakout group, you can interact and collaborate using all the regular session tools. Your instructor may remain in the main session (and be unable to hear you) or may join your group (or other groups).
- 3. If your instructor has enabled it, you can also move between breakout groups.
	- Click the **purple arrow tab** in the lower right corner to open the Collaborate panel. Click the **second icon for attendees**, then click the **join icon** next to the group you wish to join.

#### **Tips:**

- ➢ **Breakout groups may be used in other ways** such as virtual office hours, private one-on-one meetings, or proctored exams.
- ➢ **When exams are proctored with a breakout group**, **it is similar to attending an in-person exam.** You will be in a "room" with other students, and an invigilator (likely your instructor or a teaching assistant) will be available to answer questions and make sure everyone is playing fair.
- ➢ **You may be asked to share your screen during an exam proctored in a breakout group**. You can follow the steps for presenting your work in the section above.
- 4. When the breakout groups are finished, the instructor will move you back to the main session.

<sup>4</sup> [-https://help.blackboard.com/Collaborate/Ultra/Moderator/Moderate\\_Sessions/Share\\_Content#share-audio](https://help.blackboard.com/Collaborate/Ultra/Moderator/Moderate_Sessions/Share_Content#share-audio-and-video_OTP-1)[and-video\\_OTP-1](https://help.blackboard.com/Collaborate/Ultra/Moderator/Moderate_Sessions/Share_Content#share-audio-and-video_OTP-1)

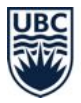

#### **ACCESS RECORDED SESSIONS**

If your instructor records a session, it should automatically upload to the Collaborate Ultra area of your Canvas course.

- 1. Log in to your Canvas course, and click **Collaborate Ultra** from the Course Navigation.
- 2. Click the **menu icon** (3 horizontal lines) on the left side of the "Sessions" black bar.
- 3. Click **Recordings**.
- 4. Click the **recording** you want to play.

**Tips:**

- ➢ **Session recordings include the main activities happening in the main session:** the audio, any visual content shared or the active speaker video in the main screen, and chat messages in the "Everyone" channel.
- ➢ **Contact your instructor, if you don't see the session's recording**. There may be an issue or another way to access.

### **Where can I get more support with Collaborate Ultra?**

#### **TECHNICAL SUPPORT**

**If you have trouble accessing Canvas or Collaborate Ultra:**

• Contact the UBC IT [Service](https://it.ubc.ca/got-question-about-it-products-and-support#helpdesk) Centre Help Desk<sup>5</sup>: 604 822 2008 or fill out the web [form](https://web.it.ubc.ca/forms/isf/)<sup>6</sup>

#### **For 24/7 technical support**:

● Contact Collaborate Ultra directly: 1 877 382 2293 or us[e](https://blackboard.secure.force.com/btbb_publichome?dfprod=Collaborate) live [chat](https://blackboard.secure.force.com/btbb_publichome?dfprod=Collaborate)<sup>7</sup>

#### **Learn more**

- For more how-to instructions. explore Collaborate Ultra's support [documentation](https://help.blackboard.com/Collaborate/Ultra/Participant) for [participants](https://help.blackboard.com/Collaborate/Ultra/Participant)<sup>8</sup>.
- Collaborate Ultra is **[FIPPA](https://universitycounsel.ubc.ca/subject-areas/access-and-privacy-general/access-to-information/about-fippa/)**<sup>9</sup> compliant (i.e., it follows provincial privacy policy) and its data is stored securely in Canada.

A Guide from UBC's Keep Teaching Website ([keepteaching.ubc.ca\)](https://keepteaching.ubc.ca/)

Except where otherwise noted on the website, Keep Teaching content is licensed under a [C](https://creativecommons.org/licenses/by/4.0/)reative Commons Attribution 4.0 International License

<sup>5</sup> <https://it.ubc.ca/got-question-about-it-products-and-support#helpdesk>

<sup>6</sup> <https://web.it.ubc.ca/forms/isf/>

<sup>7</sup> [https://blackboard.secure.force.com/btbb\\_publichome?dfprod=Collaborate](https://blackboard.secure.force.com/btbb_publichome?dfprod=Collaborate)

<sup>8</sup> <https://help.blackboard.com/Collaborate/Ultra/Participant>

<sup>9</sup> [-https://universitycounsel.ubc.ca/subject-areas/access-and-privacy-general/access-to-information/about-fipp](https://universitycounsel.ubc.ca/subject-areas/access-and-privacy-general/access-to-information/about-fippa/)